# 7. 数据、文件和程序传送

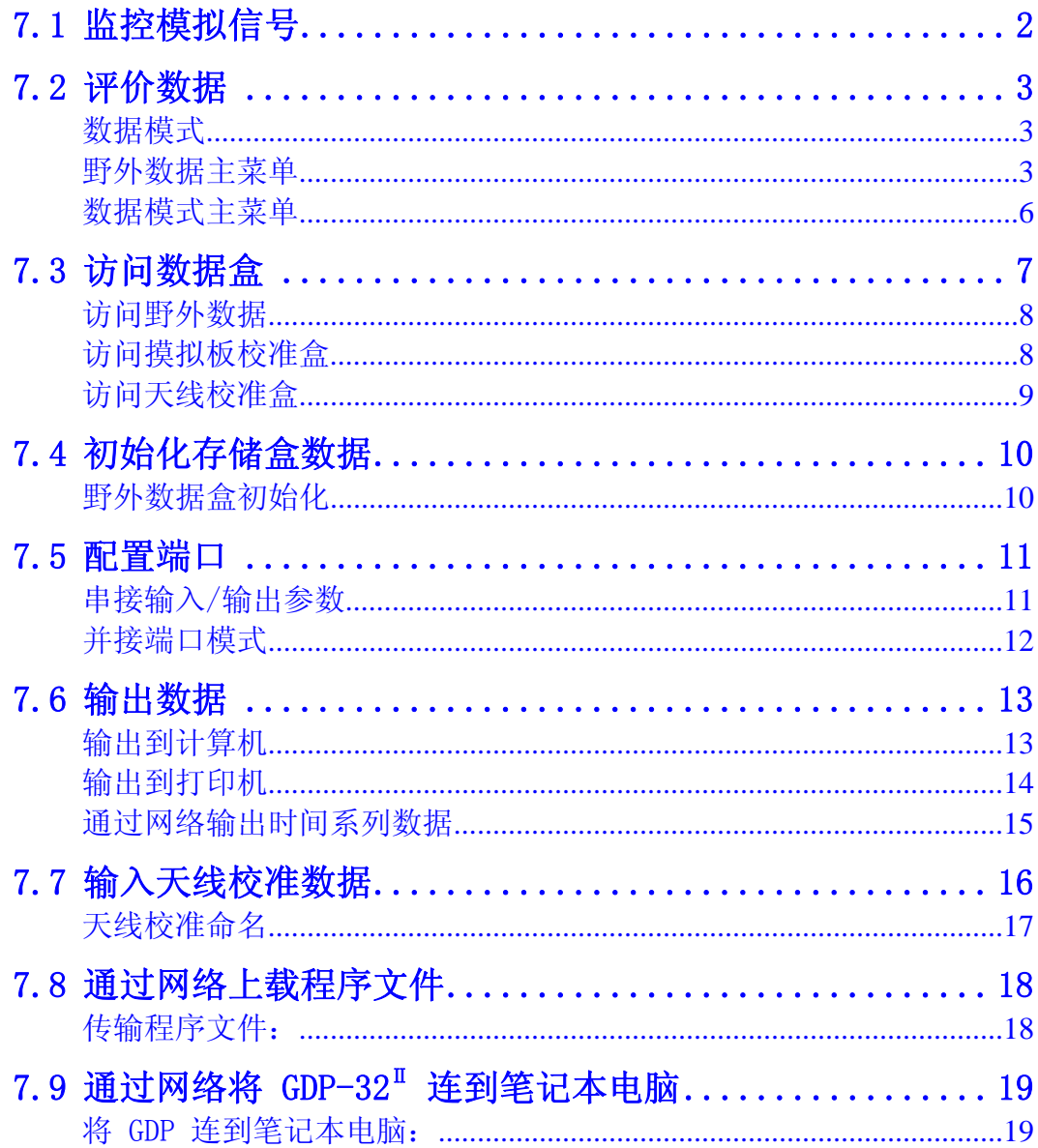

## 7.1 监控模拟信号

仪表和输入/输出板上有 BNC(枪刺头接口 D)型输出插孔,以便于用便携型图象记录仪 或示波器对模拟信号进行外部监控。

为野外应用而生产的小型、电池供电的示波器,很适用于地球物理应用,可推荐作为野外 噪声监控仪器。然而, 在野外操作中是很少需要的。GDP-32<sup>Ⅱ</sup> 测量噪声和调节增益比起 一个操作者会更为有效。

示波器信号取自于接收机前面板上的模拟输出端口或仪表和输入/输出板的输出插孔。如 果示波器具有 BNC 连结器, 可以直接连结到接线板上; 此外, 可以运用一个附加(接线) 盒。

模拟输出连结应是"缓冲"的,即应确认在数据采集期间连结图象记录仪或示波器不会影 响数据采集。无论如何,这些仪器应该有一个浮地,或者其接地仅连结接收机系统的接地 端。

## 7.2 评价数据

有限数据显示于接收机的液晶显示器,而全部数据则贮存于存储器中并且可在接收机不实 际获取数据的任何时刻进行浏览。

数据可以通过并接端口输出至外设打印机, 或者通过串接端口或局域网(LAN), 输送 至私人或大型计算机。

#### 数据模式

**DATA** 按 UF7 进入数据模式。显示屏显示取决于野外数据盒两种现时状态之一:

如果没有数据存贮在盒中,屏显示为:

 **There is no field data in the cache.** 

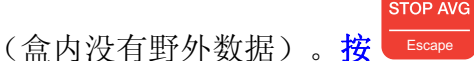

 如有任何数据或标题贮存于存储器,屏幕将显示最新采集数据块或标题块。 退出数据模式

**EXIT** 为返回数据采集或主菜单,按 下8 以离开数据模式。

## 野外数据主菜单

## **STOP AVG**

在数据模式时,按 Escape 进入野外数据主菜单。这是将数据贮存于野外数据盒工作的初 始菜单。野外数据主菜单有四种选择:

## 选择 1-浏览野外数据

显示贮存于盒中的最后数据块。注意第一条线列出了数据块编号和盒中的总数据块数。

备注:对每一类型测量显示的专门解释,可参看相应测量程序章节。

选择数据块功能使数据易于从该数据盒调出。

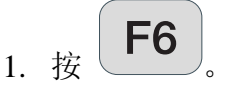

2. 输入要浏览的数据块号码。

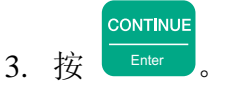

Zonge 公司建议,做一份数据编录文件以便容易查询数据块号码。

其它的可操作数据的特性,如图示数据 (Plot Data) 和删除标志 (Skip Flag), 在各个 野外程序和图示指南中有所解释。

#### 选择 2-输出野外数据

野外数据主菜单的选择 2 和 3, 是通过串接或并接端口输出数据 (配置端口上的指令, 参看第七章 7.5,输出数据的完全指令见第七章 7.6) 以下指令假定已熟悉诸 如 *HyperTerminal* 等系列传输程序。

选择 3 输出所选择的数据块,选择 2 输出全数据。

为输出野外数据盒中全部数据:

- 1. 用串接电缆连接 GDP-32 电接端口与外部计算机。
- 2. 在远程计算机上,开启串接传输程序。
- 3. 从野外数据主菜单上,按 2
- 4. 接收机立即传送野外数据盒内容。
- 5. 按  $\begin{bmatrix} \mathsf{F3} \\ \mathsf{G4} \end{bmatrix}$  (结束传送-End Xmit), 在任何时刻终止传输数据。

 $@$ 

## 选择 3一输出野外数据块(组)

(输出数据的更多信息参见第七**章 7.6**) 如果从野外数据盒仅输出选择的数据处理块(组):

- 1. 用串接电缆连结 GDP-32 电接端口与外部计算机。
- 2. 在远程计算机上,开启串接传输程序。

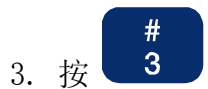

4. 输入要输出的数据块(组)编号。

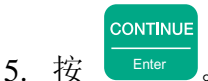

6. 然后屏幕提示要输出的最后一个数据块编号(Ending Block)。输入该数据块 编号。如果不输入结束块编号,系统将自动地输出到数据盒的末尾。

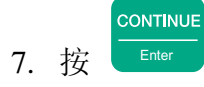

8. 按  $\left\lfloor \frac{\mathsf{F3}}{\mathsf{G4}} \right\rfloor$  (结束 End Xmit), 在任何时刻停止传输数据。

## 选择 4-输入野外数据盒

为培训及示范目的,一些附加数据可以被增补到野外数据盒中。

1. 用串接电缆连结 GDP-32"串接端口和外置计算机。

备注:第一个数据块的编号应等于输入至接收机数据块的编号。

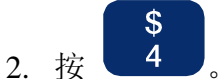

- 3. 在远程计算机上开启串接传输程序。 备注:如果在没有串接连结的场合选择 4,接收机将暂停功能等待接收数据,重 新启动系统,按 **Control-Alt-Delete**。
- 4. 数据传输完成时,屏幕显示:

**Exiting - press a key** (退出-按任意键)。

5. 按任意键以便接收新的野外数据并返回到野外数据主菜单。

#### 数据模式主菜单

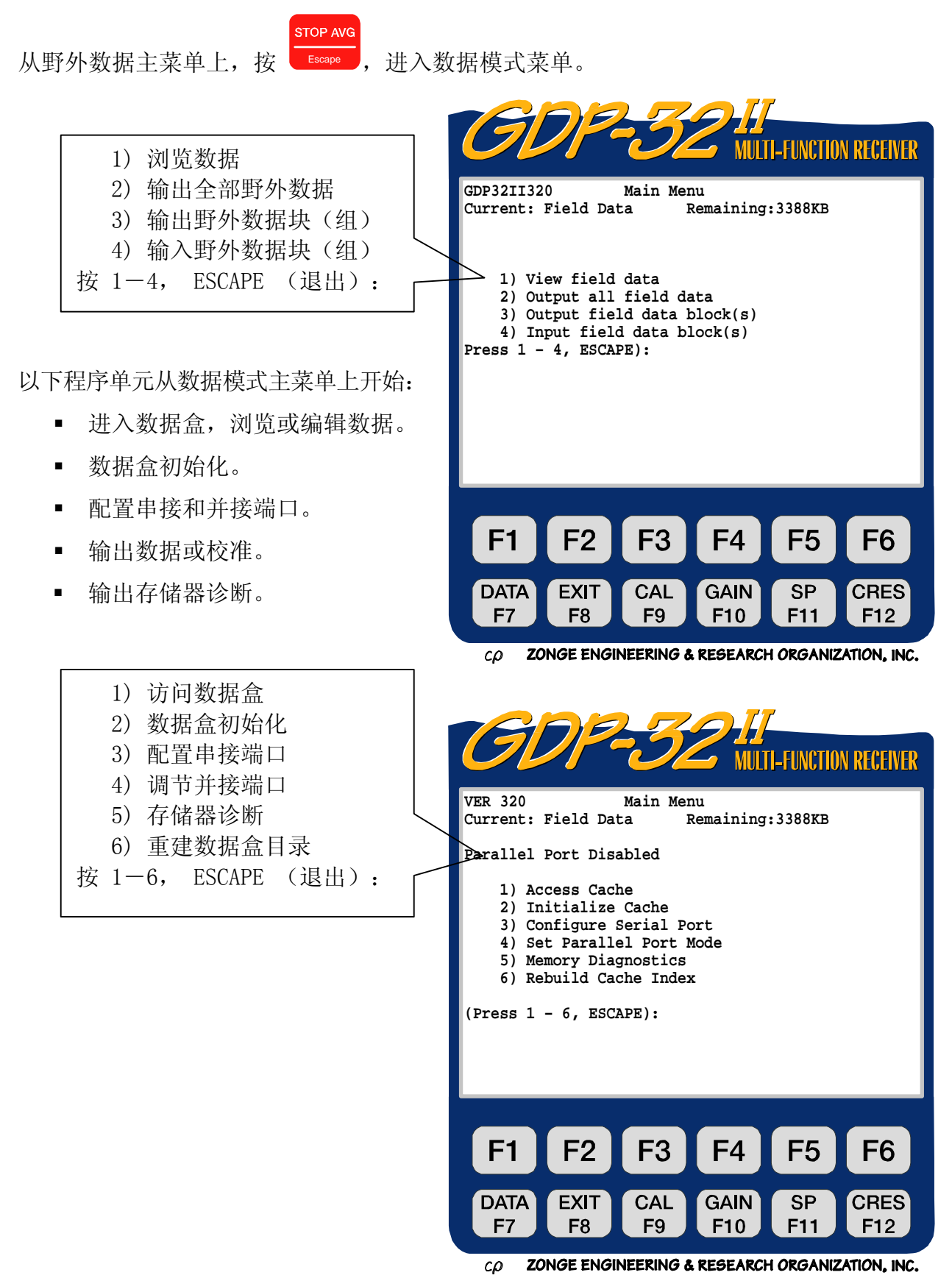

## 7.3 访问数据盒

为了从数据模式主菜单上访问数据盒,按 1, 访问数据盒(Access Cache)。显示 可用数据盒清单:

- 野外数据 数据贮存
- 频域校准 电阻率相位激电 (RPIP) /
- 时域校准 时域激电(TDIP)/ 瞬变电磁(TEM)摸拟板校准
- 天线校准 可控源音频大地电磁(CSAMT)天线校准
- 复电阻率校准 复电阻率(CR)/
- 谐波可控源音频大地电磁(HACSAMT)摸拟板校准。 ■ 复电阻率天线校准 复电阻率 (CR) /
	- 谐波可控源音频大地电磁(HACSAMT)天线校准。

可控源音频大地电磁(CSAMT)摸拟板校准

- 音频大地电磁校准 音频大地电磁(AMT)/大地电磁(MT)摸拟板校准
- 音频大地电磁天线校准 音频大地电磁(AMT)/大地电磁(MT)天线校准

所在野外数据(包括系统检验)都被传送 到野外数据盒(1)。所有系统校准都贮存 在野外数据盒(1)以及校准盒(2、3、5、 7)内。从外部单元下载的天线校准数据, 仅仅贮存于天线数据盒(2、4、8)中。

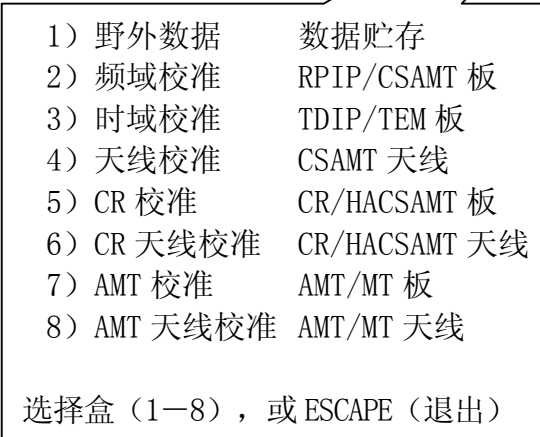

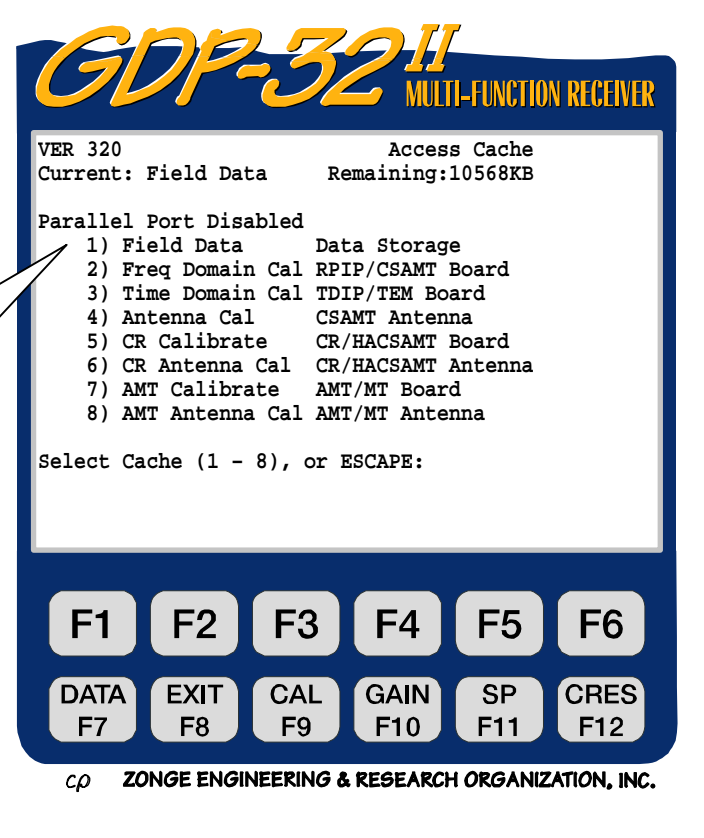

## 访问野外数据

访问数据盒菜单,重新进入野外数据主菜单(参看野外数据主菜单 P3)。

#### 访问摸拟板校准盒

为获得摸拟板的校准数据,从存取盒菜单中选择 2、3、5 或 7。所有摸拟板的校准盒菜单 都是类似的。

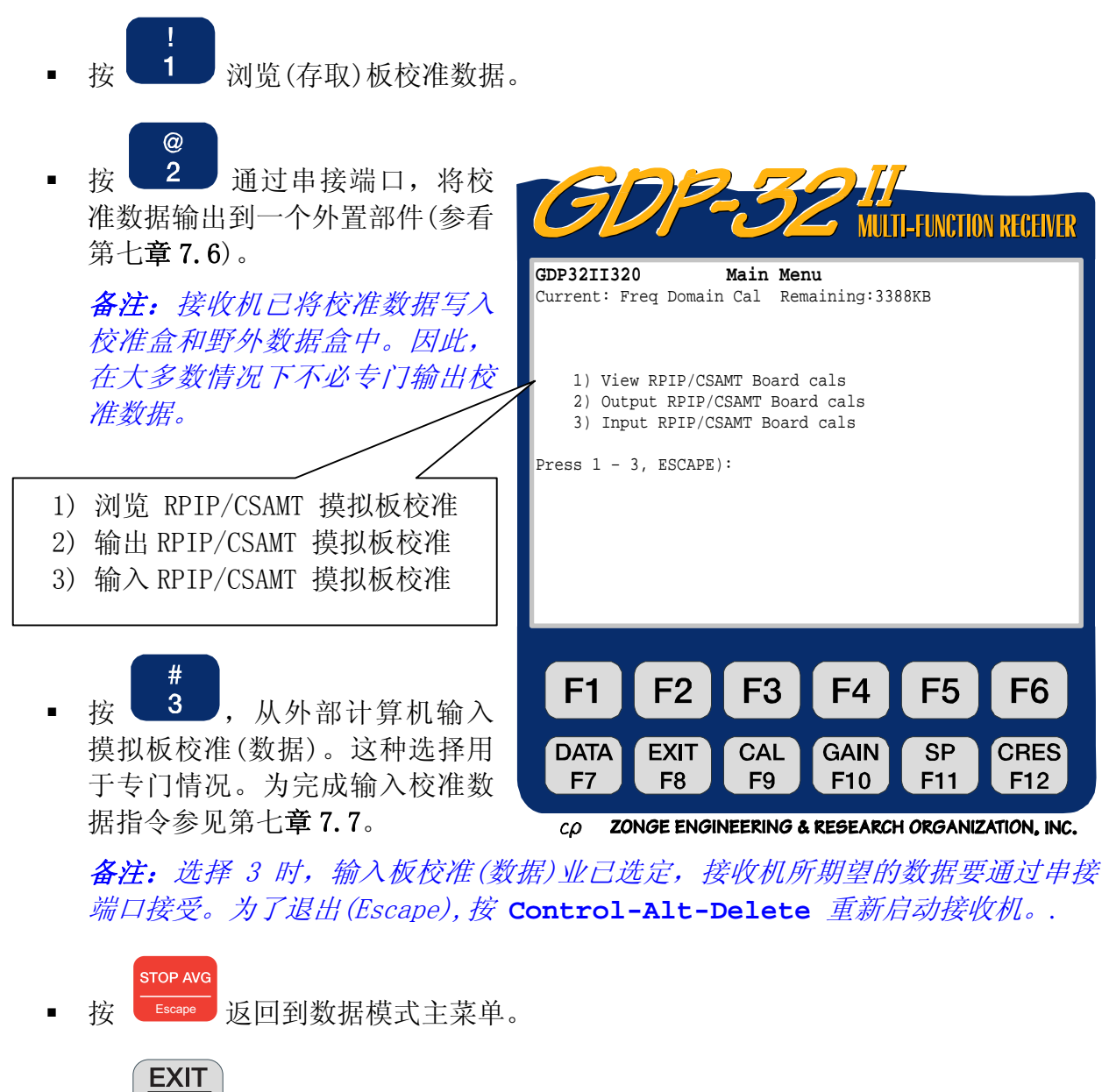

按  $\overline{\phantom{a}}$   $\overline{\phantom{a}}$  , 退出数据模式。

#### 访问天线校准盒

为获得天线校准数据,从存取盒菜单中选择 4、6 或 8。这样就可访问相应的天线校准盒 菜单。同进入摸拟板数据校准盒一样,可有三种选择:

- 浏览天线校准(数据)。
- 输出天线校准(数据)。
- 输入天线校准(数据)。

与摸拟板校准数据不同,天线校准是不写入野外数据盒的。它们必须从天线校准盒输出。 为输出数据,参见第七章 7.6。

输入校准(数据),是将校准值输入到接收机存储器的一般方法。磁性天线校准(数据),输 入到 GDP-32<sup>1</sup>,已由 Zonge 公司提供。关于指令,参看第七**章 7.7** 节。

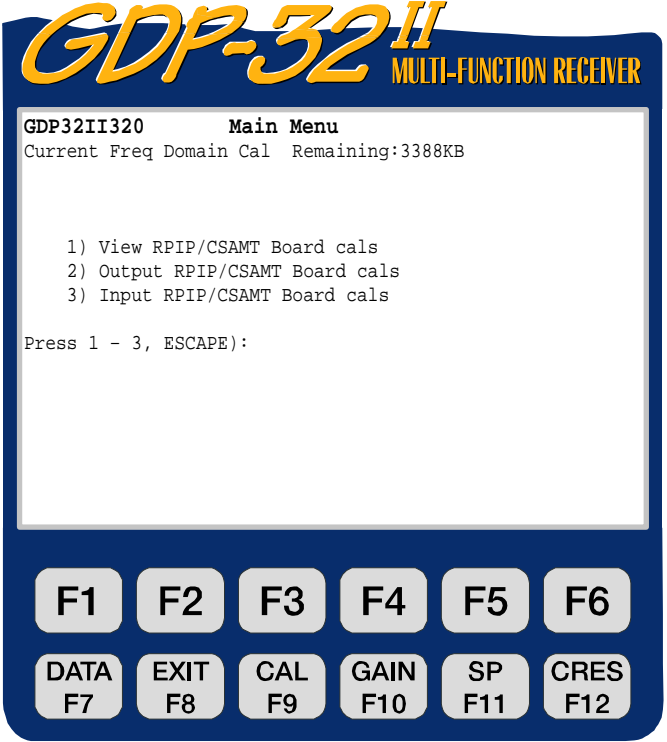

ZONGE ENGINEERING & RESEARCH ORGANIZATION, INC.  $c\rho$ 

## **7.4** 初始化存储盒数据

初始化用于清除或修改存储器内容。这一选择主要用于盒内所有数据已传送给外部计算机 之后。

警告:一旦盒被初始化,数据不可能重新召回,请仔细阅读菜单指令。

野外数据,摸拟板校准或天线校准的初始化是相同的。本例应用野外数据盒。 关于纳米瞬变电磁 (NanoTEM) 野外数据盒初始化, 参见第十二章 12.22 节。

## 野外数据盒初始化

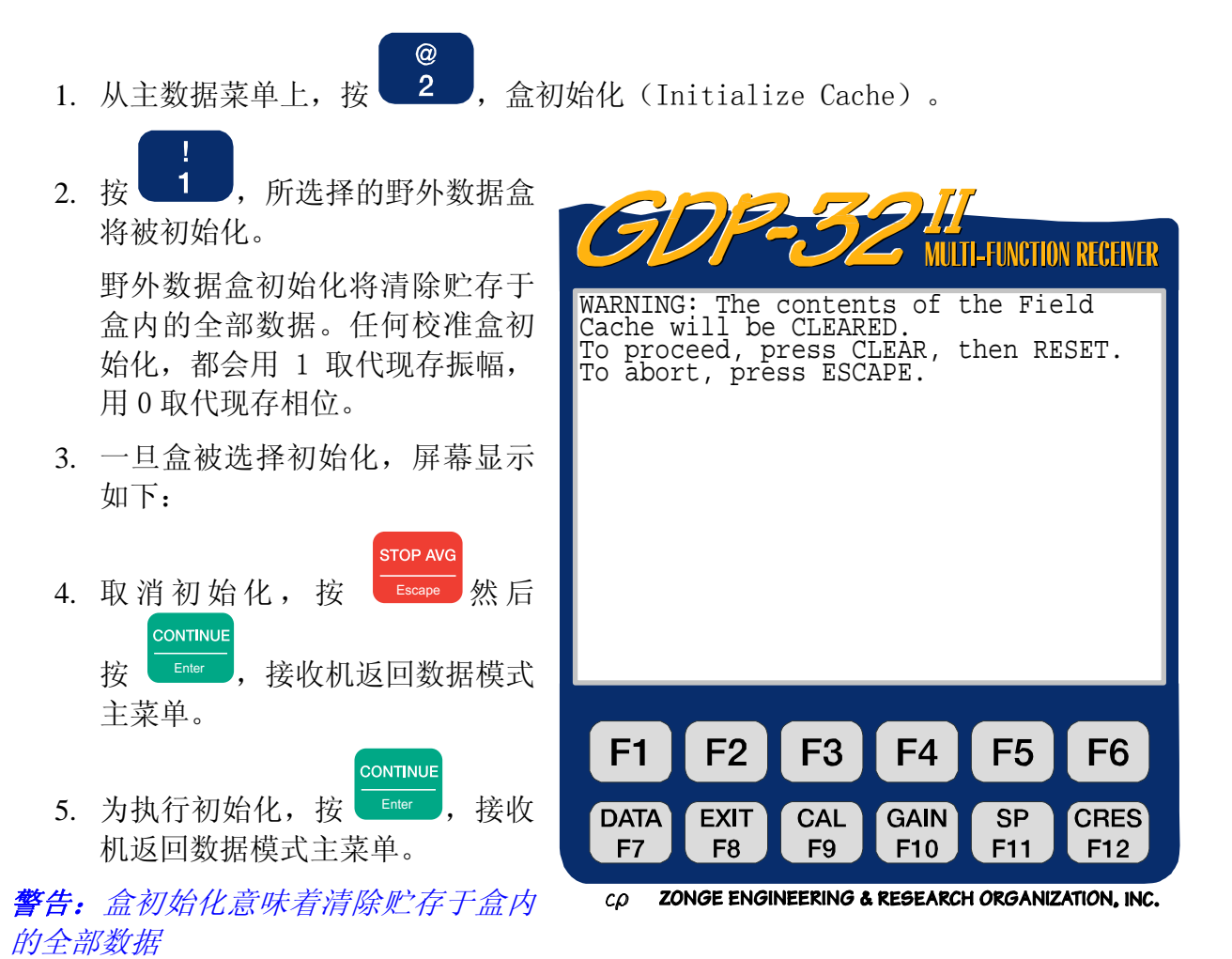

#### 7.5 配置端口

#### 串接输入/输出参数

数据模式主菜单 3, 确认通过 RS-232 串接端口将数据传输给计算机。GDP-32"应用标准 的 XON (发送接通), XOFF (终止传输)软件信号交换协调 (Software handshake protocol)。有关取传输数据的详尽信息,参见后述 7.6 节。

1. 从主数据菜单上, 按 3 , 配置串接端口选择菜单出现:

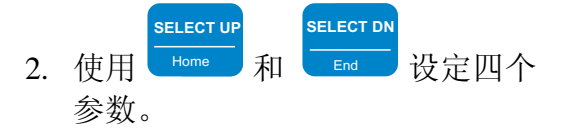

- 设定波特率(载波信号频率) 9600。大多数计算机接受这一 传输速率。对某些调制器,这 一传输速率可能需要增加,可 用波特率范围为 300-38400。
- 设定奇偶性为"无"。GDP-32 $^{\text{II}}$ 可以接受 EVEN (偶) 或 ODD (奇)奇偶性。
- 数据长度设定值为 8 比特 (Bit)
- 停止比特设定为 1。
- 3. 一旦参数已经设定, **CONTINUE** 按 Enter 返回数据模式主菜单。

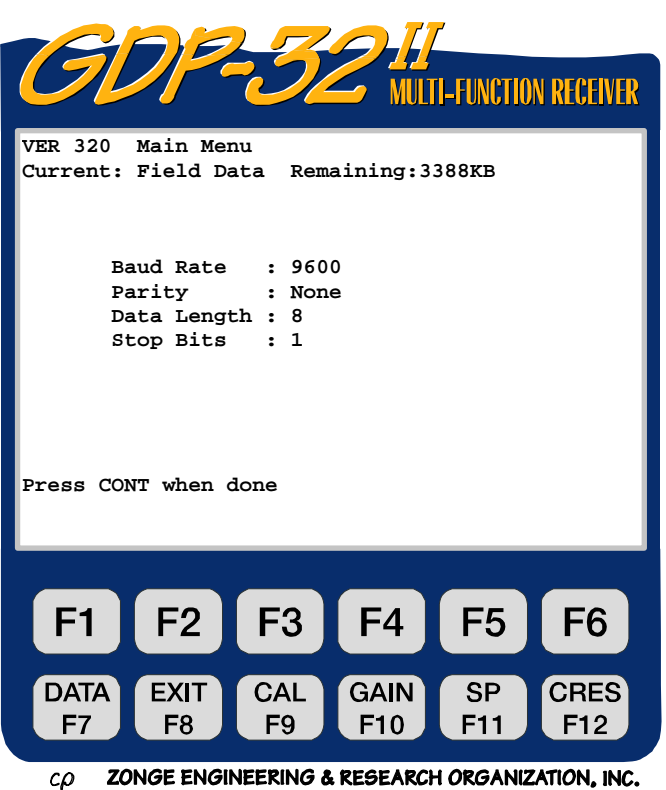

## 并接端口模式

数据模式主菜单选择 4 是连接或中断将数据传输到打印机的并接端口。目前的状态写在数 据模式主菜单上方。

**Parallel port Disabled**(并接端口废止)。

备注: 在并接端口可用之前,GDP-32"必须通过并接端口连结好在线打印机。

- 1. 利用 Zonge 并接电缆,连结 GDP-32<sup>Ⅱ</sup> 并接端口与打印机。
- 2. 接通打印机
- 3. 从数据模式主菜单上按 4 , 使并接端口可以使用。

\$

4. 接收机返回数据模式主菜单并且显示此刻端口状态:

**Parallel port Enabled: ready**(并接端口可用: 准备)。

5. 为完成传输数据指令,参看7.6 节。当数据传输完成后,废止并接端口。

## 7.6 输出数据

#### 输出到计算机

GDP-32"存储器中可贮存 2-10 天有价值的数据。Zonge 公司建议,每天野外工作结束后, 将数据转储到一个外置计算机。利用串接转储电缆,按以下所列数据传输程序将数据转储 到计算机。输出数据前,要确实检查串接端口配置(参见 7.5 节)。

- 1. 在 GDP-32<sup>II</sup> 串接端与计算机串接端口连接器之间连接好串接输入/输出电缆。 这种电缆一端有一军用插头, 另一端是标准 RS-232 25 芯 D-连结器。
- 2. 在计算机上开启文件传输程序(诸如 *HyperTerminal*)。
- 3. 在计算机上开启数据文件[诸如 HyperTerminal: Transfer(传输)/Capture Text(获取文本)]。数据将从 GDP-32Ⅱ 传输给该文件。
- 4. 核实该程序已与接收机连结。

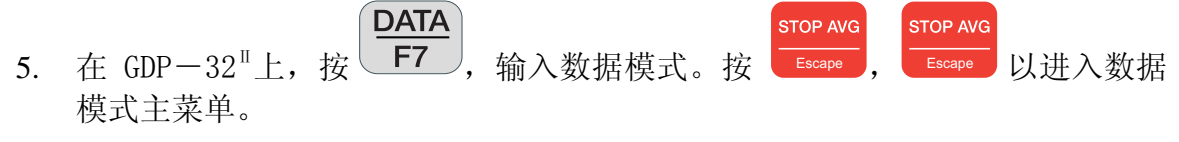

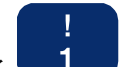

- 6. 按 1 , 讲入数据存储盒
- 7. 选择欲转存的存储盒(例如对于野外数据按 1, 车等)。在野外数据盒中, 可以输出某些或全部数据。对摸拟板或天线校准数据,盒的完整内容是被转存 的。
- 8. 立即迅速选择输出模式,接收机开始传输数据。接收机液晶显示器显示: Transmitting (发送)

x blocks found to transmit [已找到 x 块数据,着手发送]。

检查最后一条信息,确认所有选择的块(组)在发送。

- 9. 输出初始时,数据在计算机显示器上滚动。
- 10. 如果 GDP-32Ⅱ 输出数据比计算机可能接受的要快,屏幕将显示:

#### Waiting (等候)

数据传输延缓,直到计算机跟上速度。

- 11. 传输完成时, 计算机终端数据停止滚屏, GDP-32 取福显示器显示盒菜单。
- 12. 关 闭 计 算 机 上 的 数 据 文 件 ( 例 如 对 HyperTerminal : Transfer( 传 输 )/ Capture Text(获得文本)/Stop(停止)。
- 13. 退出计算机文件传输程序。
- 14. 此程序完成之前,应检查新文件有无错误或遗失数据。核实包括 GDP-32Ⅱ 中数 据块的编号,证实所有块(组)都已传送到计算机,所有块(组)是可读的、完整 的并且具有标准格式。
- 15. 在软盘上对所有数据进行拷贝。
- 16. 一旦全部数据已经存储,即对接收机中数据盒初始化(参见上述 7.4 节)。

#### 输出到打印机

通过并接端口,盒内数据可输出到打印机。通常,数据是传输到计算机的,但有些场合将 其全部打印出来也是必要的。

1. 为了将数据传送到打印机,必须使用并接端口。为使用并接端口,可按照 7.5 节中的指令进行。

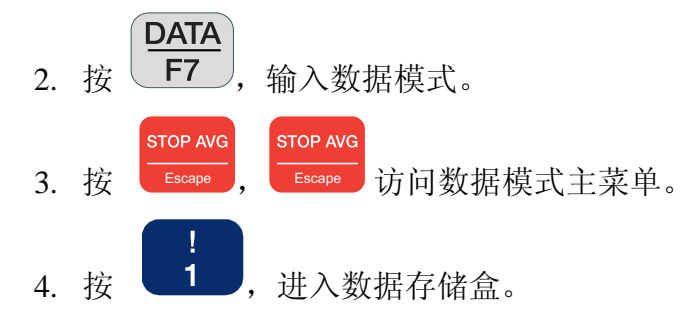

- 5. 选择欲输出的盒。
- 6. 一旦输出模式选定,接收机即着手于传输数据到打印机。接收机液晶显示屏显 示:

Transmitting (发送)

x blocks found to transmit (X 块(组)着手组织发送)

检查最后一条信息,确认所选择的块(组)在发送。

7. 如果 GDP-32<sup>II</sup> 输出数据比打印机能接受的要快,会显示

Waiting (等候)

软件缓慢输出, 等候打印机赶上。

- 8. 传输完成时,停止打印数据,GDP-32Ⅱ 返回数据模式主菜单。
- 9. 查验打印输出,确认数据传输正确。

备注:通过并接端口完成打印数据之后,恢复端口状态。如果并接端口并不失效,而数 据传输又通过 RS-232 端口着手进行,系统将冻结。如果发生此种情况,通过 按**Control**-**Alt**-**Delete** 键,重启接收机。

#### 同时输出至计算机和打印机

数据可以同时输出到计算机和打印机。

- 1. 可用并接端口(参见 7.5 节)。输出数据到计算机的指令进行。
- 2. 数据将同时输出到计算机和打印机。

## 通过网络输出时间系列数据

时间系列数据作为文件贮存于硬盘(**C:\DATA**)。利用 *Windows Explorer* (视窗浏览器), 这些文件可以访问和传输。当 GDP-32Ⅱ 连接局域网时,网络上任何其他计算机也可看到 GDP 硬盘驱动器。文件传输通过对任何计算机上欲获取文件的文件夹拖放 GDP 上文件的 方法实现。

备注:程序文件和盒文件也可依照此法传输。

#### 传输时间系列文件

- 1. 关闭 GDP。
- 2. 利用多功能接口电缆将 GDP 连到局域网(LAN)。

备注:这是一种 Zonge 公司供应的专用电缆(P/N: GDP-32/2-ACC)。

- 3. 开启 GDP 并进入 Windows。
- 4. GDP-32Ⅱ 装配设定没有网络密码。它还可设置自动获得其 IP(网际协议)地址, 名称设置显示为:GDP-32Ⅱ SNxx,此处 xx 是其前面板序列号。它的设定工作组 (workgroup)是"ENGINEERING"。
- 5. 一旦 Windows 运行, GDP-32<sup>II</sup> 将出现在网络上其它计算机的网上邻居中。此 时,可以容易地将文件传输给其它计算机。

备注:时间系列文件是贮存于目录 **C:\DATA** 中的。

6. 与在其它计算机的操作一样,在 GDP 上退出 Windows。

## 7.7 输入天线校准数据

天线校准数据是从外部计算机载入 GDP-32Ⅱ 的。这些校准文件是利用 Zonge 公司专门 应用程序 SENDACAL 来传输的。天线校准可用于:

- 可控源音频大地电磁(CSAMT)
- 复电阻率/谐波可控源音频大地电磁(CR/HACSAMT)。
- 音频大地电磁/大地电磁 (AMT/MT)

载入该文件的程序如下。请注意,其顺序是很重要的。

1. 由外部计算机连接串接端口电缆到 GDP-32<sup>Ⅱ</sup> 的串接端口。

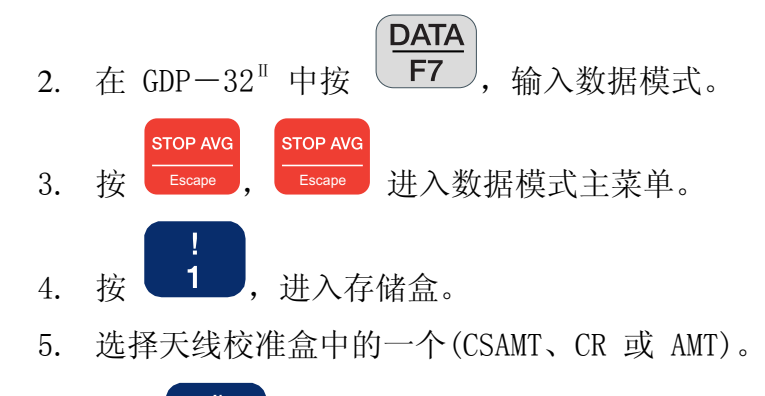

- 6. 按  $\frac{3}{2}$ , 输入天线校准。
- 7. 启动外部计算机以便进入程序 SENDACAL 和天线校准文件。 通过启动 SENDACAL 开始天线校准输入, 过程如下:
	- **> SENDACAL <FILESPEC> <PORT>**

其中,<FILESPEC> 是天线校准文件名称(例如, ANTCALS.GSJ),<PORT>(端 口) 是 1 或 2(对于 COM1 或 COM2),如果 <PORT> (端口) 没有明确, COM1 是预置选择。

8. 计算机表现文件装载过程。阅读完整的校准块(组)时, GDP-32<sup>Ⅱ</sup> 显示是一 个频率一个频率地更新的。

备注:利用这个程序版本,操作员必须装载全部 24 个频率。该程序要求校准文件包含所 有输入频率*,*如数据提供不充分将不可能正常操作。

#### 如果校准文件输入不当:

- 复位 GDP-32"。
- 检查连接。
- 重复上述步骤。

## 天线校准命名

天线编号包含两个部分-天线序列号和天线或校准类型:

NNNC

- NNN 天线序列号
- C 通道编号,天线类型,或校准类型

C 的数值:

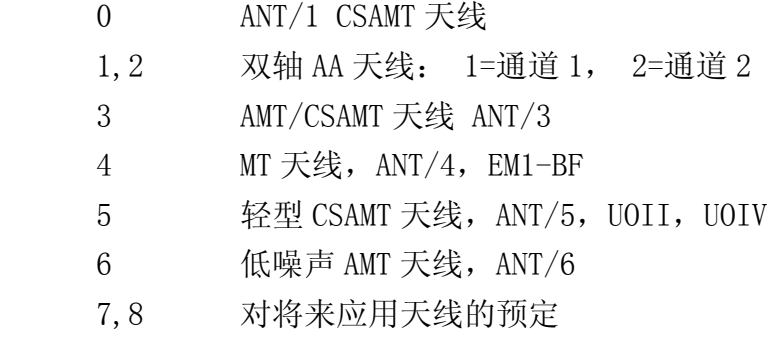

9 TEM 天线 TEM/3

## 7.8 通过网络上载程序文件

程序文件是被贮存在 PCMCIA 闪存卡盘(驱动 C:)上的。利用 Windows Explorer(视窗浏 览器), 这些文件可以存取(访问)和传输。当 GDP-32<sup>Ⅱ</sup> 连到局域网上时, 网上其他计算 机也可了解(看到)GDP 的盘驱动器。通过 GDP 上的文件对任何计算机上想获得文件的 文件夹拖放的方法,文件传输变得简便易行。

备注:时间系列文件和盒文件也可照此办法传输。

#### 传输程序文件:

- 1. 关断 GDP。
- 2. 利用多功能接口电缆将 GDP-32Ⅱ 连上网络。

备注:这是一种 Zonge 公司供应的专用电缆(P/N:GDP-32/2-ACC)。

- 3. 开启 GDP 并进入 Windows。
- 4. GDP-32Ⅱ 装配设定没有网络密码。它还可设置自动获得其 IP 地址。名称设置 显示为: GDP32II SNxx, 此处 xx 是其前面板序列号, 它的设定工作组是 "ENGINEERING"。
- 5. 一旦 Windows 运行, GDP-32<sup>Ⅱ</sup> 将出现在网络上其它计算机的网上邻居中。此 刻,可以容易地将文件传输给其它计算机。

备注: 程序文件存贮于目录 C: \

与在其它计算机的操作一样,从 GDP 上退出 Windows。

## 7.9 通过网络将 GDP-32Ⅱ 连到笔记本电脑

时间系列数据作为文件贮存在硬盘(**C:\DATA**)上。利用 Windows Explorer 这些文件可 以浏览和传输。通过局域网交叉电缆将 GDP-32<sup>Ⅱ</sup> 连接到笔记本电脑时, 笔记本电脑可在 网上邻居中见到 GDP 硬盘驱动器。通过对笔记本电脑上欲获取文件的文件夹拖放 GDP 上 文件的方法,文件传输易于实现。

备注:程序文件和数据存储文件也可依此法传输。

#### 将 GDP 连到笔记本电脑:

- 1. 关断 GDP。
- 2. 利用多功能接口电缆,将 GDP-32" 连上网络。

备注:这种专用电缆由 Zonge 公司供应(P/N:GDP-32/2-ACC)。

- 3.利用交叉电缆将笔记本电脑连至 GDP-32"。
- 4. GDP-32<sup>Ⅱ</sup> 装配设定没有网络密码。它还设置可自动获得 IP 地址。名称设置显示 为 : GDP32II SNxx, 此 处 xx 是 其 前 面 板 序 列 号 。 它 的 设 定 工 作 组 是 "ENGINEERING"。
- 5. 给 GDP 一个静态 IP 地址: 在 Network Neighborhood (网上邻居)上单击鼠标 右键,单击 Properties ( 属 性 ), 双 击 TCP/IP Properties 。 单 击 IP Address tab. (IP 地址表),单击 Specify an IP Address (指定 IP 地址), 写入 IP 为: 192.168.001.002. (这一地址确实可以是任意的,所以如果已有 一个地址,则可使用它。但这地址必须与网络上其它所有计算机的地址不同)。 确认 Subnet Mask (子网掩码)是 255.255.255.0。 单击 OK,直到 GDP 重新 启动。
- 6. 给笔记本电脑一个静态 IP 地址: 在 Network Neighborhood(网上邻居)上单击 鼠标右键。单击 Properties ( 属 性 ), 双 击 TCP/IP Properties 。 单 击 IP Address tab. (IP 地址表),单击 Specify an IP Address (指定 IP 地 址),写入 IP 为 192.168.001.003. (这一地址确实可以是任意的,所以如果已 有一个地址,则可使用它。但这地址必须与网络上其它所有计算机的地址不同)。 确认 SubnetMask (子网掩码)是 255.255.255.0。 单击 OK , 直到笔记本电脑 重新启动。
- 7. 几分钟后 (有时稍长一些),可以从笔记本电脑的 ENGINEERING 工作组中见 到 GDP。
- 8. 此时,可以从 GDP 上拖放文件,或者对 GDP 复制更新程序。

备注:时间系列文件存贮于 *C:\DATA* 目录中,而程序文件存在于 *C:* 根目 录中。